詳細は取扱説明書をご覧ください。

**クイックマニュアル**

# **CVAHD**

**AHD レコーダー AH-R104P2A**

Z1 TOA

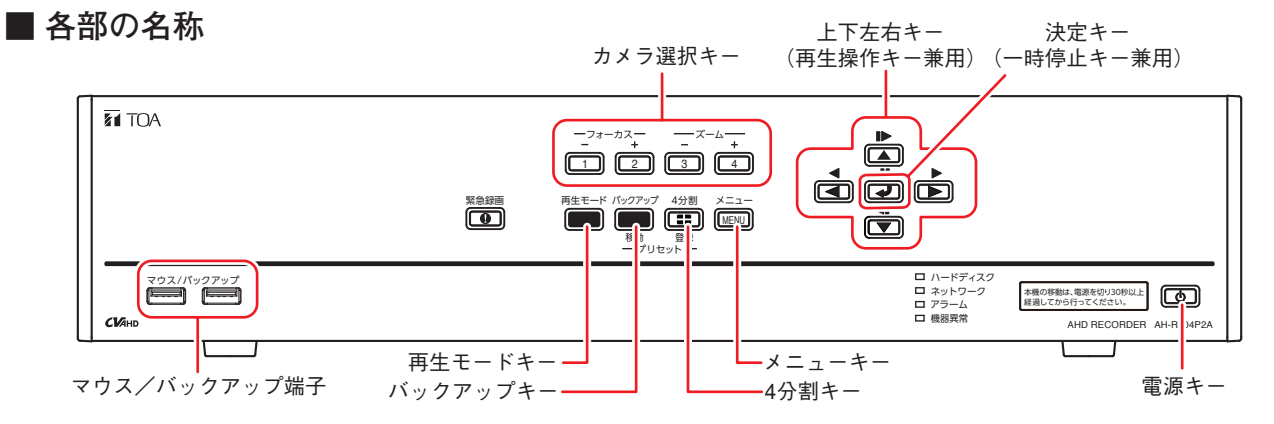

# **■ 起動と終了**

#### ご注意

本機の動作中に後面の主電源スイッチを「切」にしないでください。また、電源プラグを抜かないでください。 設定メニューのデータ破損やハードディスク内のデータ破損、ハードディスク故障の原因となることがあります。

#### **● 本機の起動**

**[電源キーが点滅しているとき(スタンバイモード)] 前面の電源キー を押す。** メ モ スタンバイモードでは電源キーが 5 秒間隔で点滅します。

**[電源キーが消灯しているとき] 後面の主電源スイッチを「入」にする。**

# **■ ログイン**

- **1 いずれかのキーを押す。** ログイン画面が表示されます。
- **2 ログインしたい ID を選択し、 キーを押す。**
- **3 ボタンを選択し、 キーを押す。** 文字入力画面が表示されます。
- **4 文字入力画面でパスワードを入力し「OK」を押す。**
- **5 ログイン画面に戻るので「OK」を選択し、 キーを押す。** ログインが完了します。

# **■ ライブ画面表示**

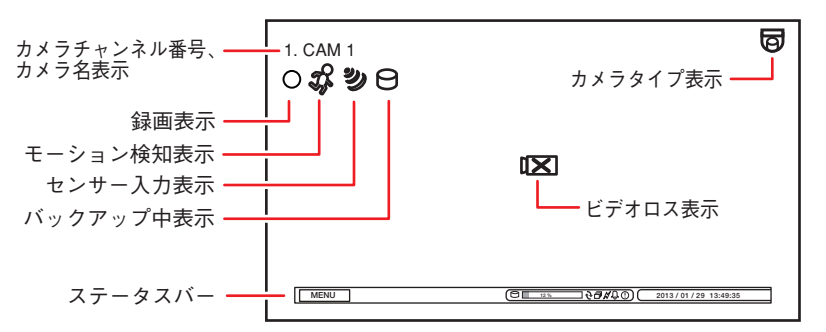

#### **● 本機の終了**

- **1 前面の電源キー を押す。** シャットダウン確認画面が表示されます。
- **2 「はい」を選択し、 キーを押す。** 機器の動作が終了します(スタンバイモード)。

※本機を完全に停止させるときは、後面の主電源スイッ チを「切」にしてください。

[ログイン画面]

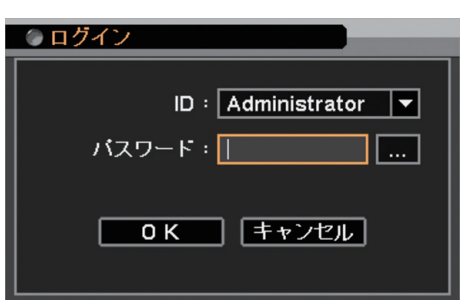

#### **[録画表示の種類]**

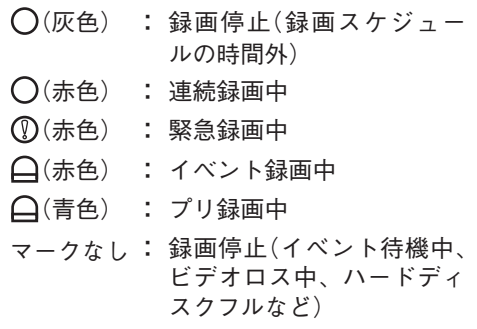

ステータスバーのアイコンが点灯しているときは、以下の意味を表します。

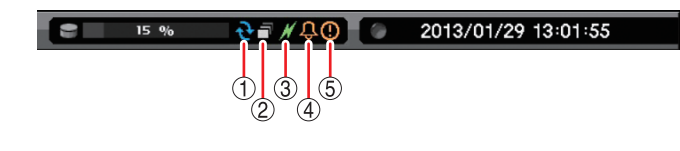

① ハードディスクが上書きモードのとき ② シーケンス表示中 ③ PC とネットワーク接続中 (4) アラーム状態(イベント発生) ⑤ 緊急録画中

# **■ 再生と検索**

- **再生のしかた** 
	- **1 ライブ画面で再生モードキーを押す。** 再生画面に移ります。
	- **2 再生するカメラチャンネルをカメラ選択キーで選択する。** 4 分割キーで分割画面に切り換えられます。
	- **3 上下左右キーや キーで再生画面を操作する。** 再生やコマ送りなどの再生操作を行います。
- **再生の終わりかた** 
	- **1 メニューキーを押す。** 再生操作メニューが表示されます。
	- **2 「再生終了」を選択し、 キーを押す。** 再生を終了し、ライブ画面に戻ります。
- **検索のしかた** 
	- **1 再生画面でメニューキーを押す。** 再生操作メニューが表示されます。
	- **2 「カレンダー検索」または「イベント検索」を選択し、 キーを押す。**

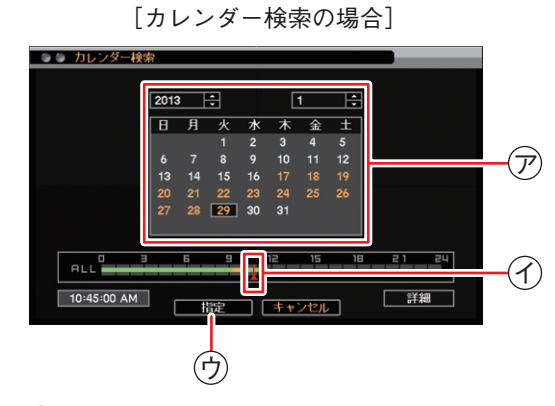

- **1 再生する年・月・日** <sup>ア</sup> **を選択し、 キー を押す。**
- **2 再生する時刻** <sup>イ</sup> **を選択する。**
- **3 「指定」ボタン** <sup>ウ</sup> **を押す。** 再生画面が表示されます。 再生操作を行ってください。

メ モ

日時を指定して再生する場合は、再生操作メ ニューの「指定」から「時間指定」を選択して 再生を行います。

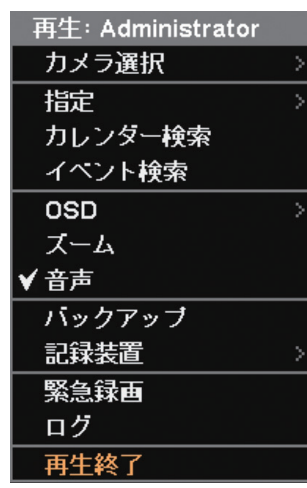

[再生操作メニュー]

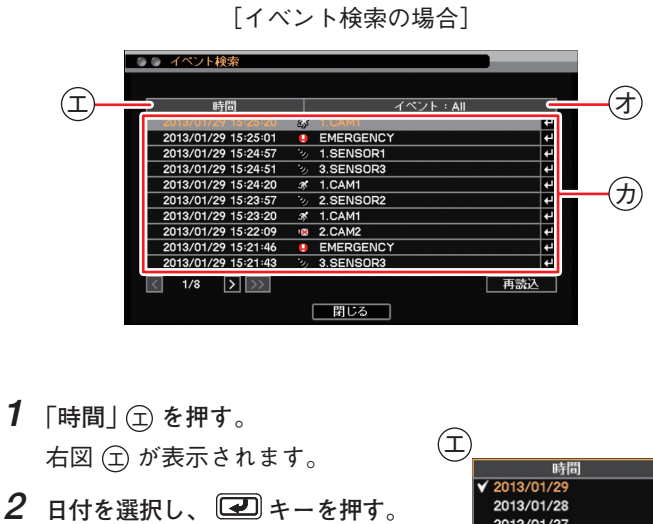

- **3** 「イベント」(分を押す。 右図(オ)が表示されます。
- **4 イベントを選択し、 キーを押す。**
- $5$  イベントリスト (分) から検索するイベ **ントを選択し、 キーを押す。** 再生画面が表示されます。 再生操作を行ってください。

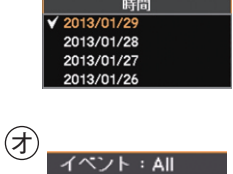

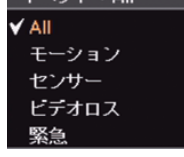

# **■ バックアップのしかた**

- **1 USB メモリーをマウス/バックアップ端子に挿入する。** ご注意 FAT32 または NTFS でフォーマットされた 2 GB 以上の USB メモリーを使用してください。
- **2 バックアップキーを押す。** バックアップ選択メニューが表示されます。
- **3 「バックアップ」を選択し、 キーを押す。** バックアップ画面が表示されます。
- $4$  ファイル名 (4) を入力する。
- **5 バックアップの開始・終了時間** <sup>ク</sup> **を入力する。**
- **6 バックアップするカメラ** <sup>ケ</sup> **を選択する。**
- **7 「DVR Media Player」** <sup>コ</sup> **にチェックを入れる。** DVR Media Player 形式(実行ファイル形式)のファイルを作成 します。
- **8 「スタート」ボタン** <sup>サ</sup> **を押す。** バックアップを開始します。
- **9 終了するとメッセージが表示されるので、「OK」ボタンを押す。**
- **10 USB メモリーを抜く。**

## メ モ

本機やネットワークソフトウェア DRNET で再生できる独自形式、または、Windows Media Player で再生できる AVI 形 式のファイルを作成することもできます。

キ

ク ケ

コ

# **■ バックアップデータを PC で見る**

- **1 USB メモリーを PC に挿入する。**
- **2 バックアップファイルを選択し、ダブルクリックする。** 実行すると DVR Media Player が起動し、セキュリティ保護に関 するメッセージが表示されます。 「ユーザーアカウント制御」ダイアログが表示された場合は、「は い」を選択すると、セキュリティ保護に関するメッセージが表示 されます。
- **3 「ブロックされているコンテンツを許可(A)」** <sup>シ</sup> **をクリックする。** DVR Media Player 画面が表示されます。

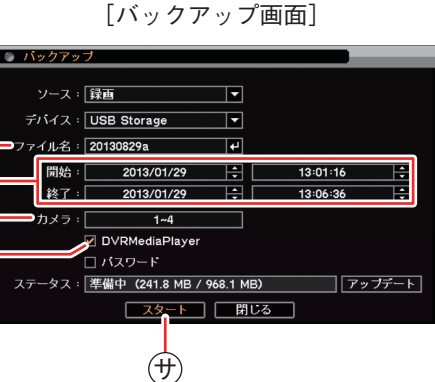

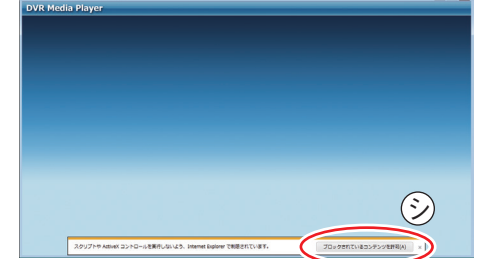

### **● DVR Media Player 画面表示**

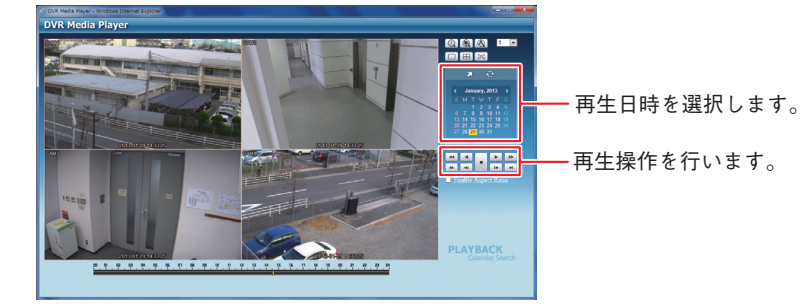

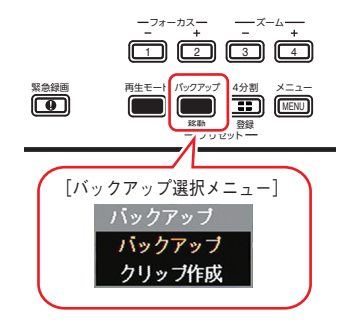

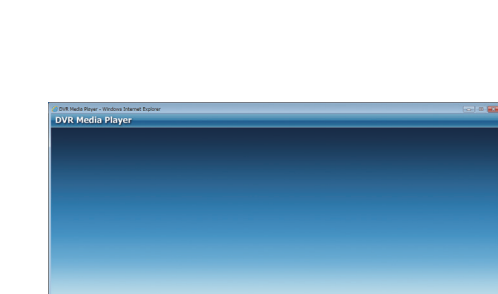

# **■ こんなことが起こったら…**

#### **● 機器異常 LED が点灯している**

ハードディスクの異常が発生すると機器異常 LED が点灯します。本機を終了し、 システムの管理者か販売店へお問い合わせください。

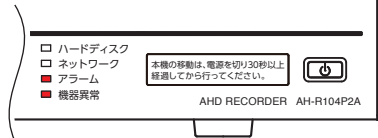

#### **● アラーム LED が点灯している、ブザーが鳴動している**

アラーム LED の点灯やブザーは、イベントを設定しないと発生しません。不明なアラーム LED の点灯やブザー鳴動を 確認したときは、イベントの設定内容やログを確認してください。アラーム解除権限を持つユーザーが緊急録画キー 以外のいずれかのキーを押すと、アラーム LED は消灯しブザーが停止します。

**[可能性のあるイベント]**

緊急録画、センサー入力、モーション検知、ビデオロス、ハードディスクエラー、ハードディスクの残容量がしきい 値に達したとき、ハードディスクの S.M.A.R.T. エラー、コントロール出力とブザーのスケジュール設定

#### **● 画面上にメッセージが表示されている**

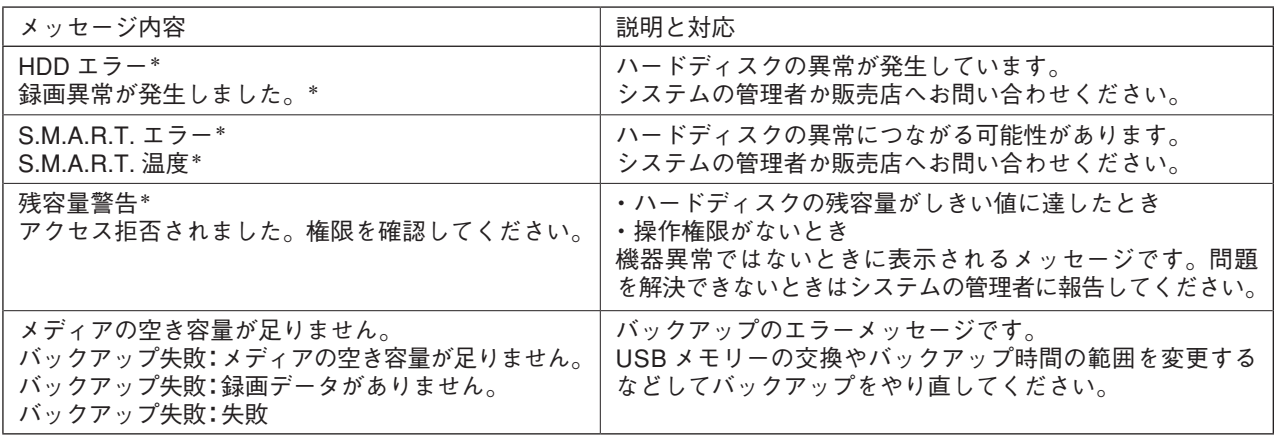

\* アラーム解除権限を持つユーザーが緊急録画キー以外のいずれかのキーを押すとメッセージは消えます。

# **■ 設定データの出力、ログの出力**

FAT32 または NTFS でフォーマットされた 2 GB 以上の USB メモリーを使用してください。 USB メモリーは、マウス/バックアップ端子に 1 つだけ接続してください。

#### **● 設定データの出力**

- **1 USB メモリーをマウス/バックアップ端子に挿入 する。**
- **2 メニューの[システム → 情報]を表示する。**
- **3 「出力」ボタンを押す。**
- **4 ファイル名を入力する。**
- **5 「OK」ボタンを押す。**

#### ご注意

設定データ出力中はメッセージが表示されます。 メッセージ表示中は USB メモリーを抜かないでく ださい。

**6 USB メモリーを抜く。**

- **システムログの出力**
	- **1 USB メモリーをマウス/バックアップ端子に挿入す る。** [ライブ操作メニュー]
	- 2 ライブ画面で <del>3</del> キーを押す。 <sub>ライブ: Administrator</sub> ライブ操作メニューが表示 されます。
	- **3 ログを選択する。** ログメニューが表示されます。
	- **4 「出力」ボタンを押す。**
	- **5 ファイル名を入力する。**
	- **6 「OK」ボタンを押す。** システムログを出力します。

ご注意

システムログ出力中はメッセージが表示されます メッセージ表示中は USB メモリーを抜かないでく ださい。

- メ モ イベントログは保存できません。
- **7 USB メモリーを抜く。**

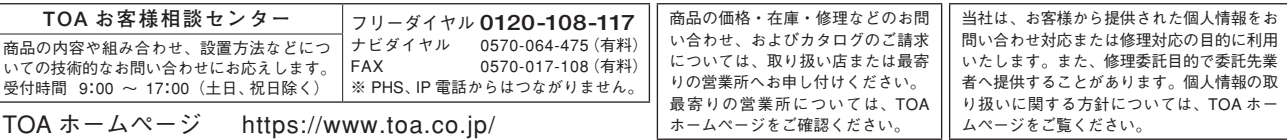

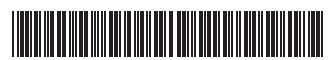

カメラ選択 カメラ情報  $\overline{\mathsf{osp}}$ フリーズ 表示 音声 カメラ制御 バックアップ 再生 緊急録画 ログ メニュー設定

**TOA 株式会社** 

133-02-00454-00